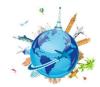

# NON-EMPLOYEE SETUP AND BOOKING PROCESS IN CONCUR

NOTE: <u>Personal information from non-employees must be gathered securely</u>, either via phone or via secure Outlook email. To request sensitive information and ensure that it remains encrypted when the non-employee responds you should include [secure] in the subject line of the email. The non-employee will receive an email that will requires a onetime password to unencrypt the original request. Any replies including the sensitive data will be encrypted back to the UMB employee.

In email to the non-employee, ask for the following information:

- Name as appears on Driver's License
- Email address
- Home address
- Phone (mobile phone)
- Emergency Contact name, relationship, and contact's phone and address
- Date of Birth and Gender (only male or female in Concur)
- Visa/Passport if International travel is expected (optional)
- TSA Pre-check number if booking (optional)

## Complete User Authorization Form

- Complete name of non-employee as appears on driver's license and email address
- For Traveler: use the dropdown and select Assign
- Identify travel admin and the traveler delegate (cannot be the same person)
- Identify Travel Arranger/Assistant Enter Name of employee who will book travel

| n Form                                                                                                    |                     |                                                      |  |
|----------------------------------------------------------------------------------------------------|---------------------|------------------------------------------------------|--|
| Info: For Delegate 1, Delegate 2 and Primary Travel Admin fields below, type the person's first and last name or emplid. |                     |                                                      |  |
| Assign                                                                                                    | ~                   |                                                      |  |
| [                                                                                                    |                     |                                                      |  |
|                                                                                                    |                     |                                                      |  |
|                                                                                                    |                     |                                                      |  |
|                                                                                                    |                     |                                                      |  |
|                                                                                                    | Travel Admin fields | Travel Admin fields below, type the person's first a |  |

• Identify the default SOAPF for the travel costs

\*\*Wait for the departmental approval of the form and the non-employee set up in Concur.

### Switch to Act On Behalf Of...and Complete the Profile Setup for the Non-Employee

- Verify Name (edit if needed, or notify Concur Security if a suffix, such as Jr., needs editing)
- Enter Home address
- Enter mobile phone as both home phone and mobile phone
- Verification of Email address is not required
- Emergency Contact information

- Enter Birthdate, Gender
- TSA Precheck or Known Traveler Number (Optional)
- Visa or Passport (if international trip is expected)
- Turn off (uncheck the option for) email options in Request Preferences section, as shown:

| Request Preferences                                       |  |  |  |
|-----------------------------------------------------------|--|--|--|
| Save                                                      |  |  |  |
| Select the options that define when you receive email not |  |  |  |
| Send email when                                           |  |  |  |
| The status of a request changes                           |  |  |  |
| A request is submitted for approval                       |  |  |  |
| Prompt                                                    |  |  |  |
| For an approver when a request is submitted               |  |  |  |

• Turn off (uncheck the option for) these email settings in Other Settings > System Settings:

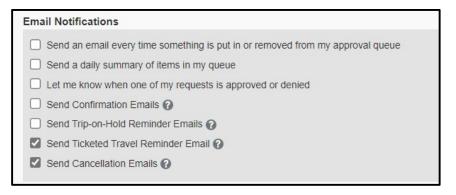

#### **Other Considerations**

Any affiliate who needs to be a delegate or Travel Assistant needs a Concur User Authorization form.

### Create the Travel Request and Submit (Non-ee has no access to Concur)

Department decides if the traveler's travel assistant will book for the non-employee or if non-employee will use the travel agency, but booking type on the request must match the decision: either Book in Concur or Agent Assist as the Booking Type. Caution: if it doesn't match, TLC cannot assist the non-employee.

• If the department requires the non-employee to use their own credit card, the Booking Type must be Agent Assist.

Complete the Non-employee Travel Request and Print it to pdf when it's approved.

• Forward the Request ID to the non-employee along with the Travel Leaders Corporation phone number to book, between the hours of 8 am -6 pm EST only. (After hours booking incurs a fee.)

### After Travel is Complete

Search suppliers in Quantum Financials for the non-employee traveler. If not found, create a Supplier Registration Request. Once approved, create a NONPO Invoice in Quantum Financials. Refer to the <u>Business Travel Non-employee</u> <u>Procedure</u>. Also refer to the Quantum Financials tutorial, Creating a NONPO Invoice for a State Payment for the steps to complete in Quantum Financials.